## **How to set up a Parent Account in PowerSchool**

- 1. Go to the Dodgeland website: [www.dodgeland.k12.wi.us](http://www.dodgeland.k12.wi.us/)
- 2. Click on the PowerSchool text at the top of the screen. This will open the Dodgeland PowerSchool Student and Parent Sign In page.

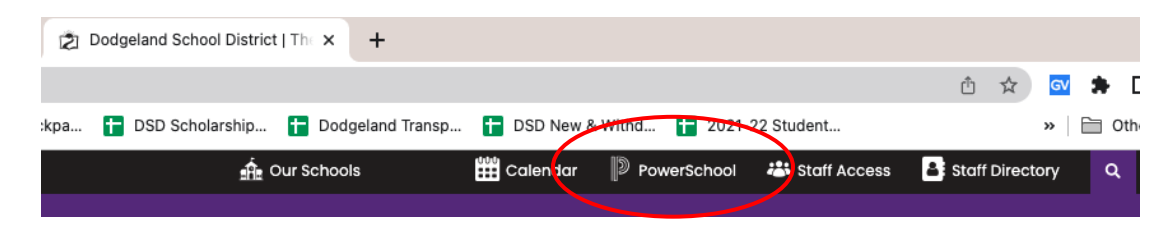

3. Click on the **Create Account** tab.

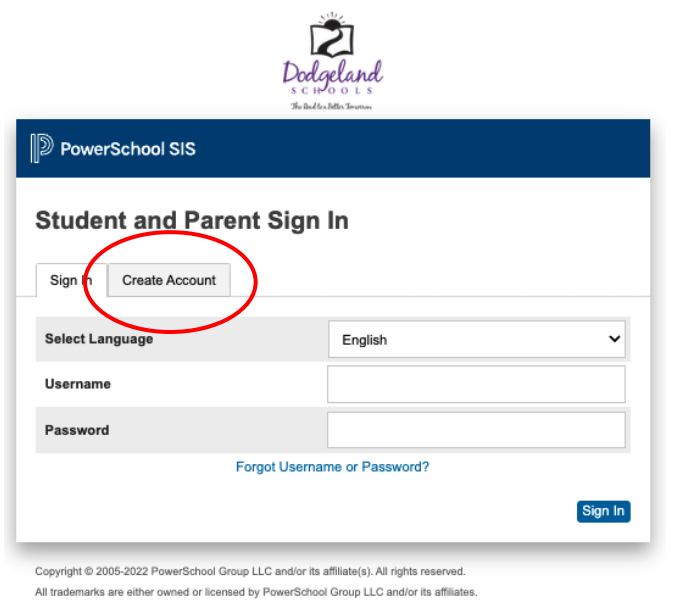

**Privacy Policy** 

4. Click the **Create Account** button.

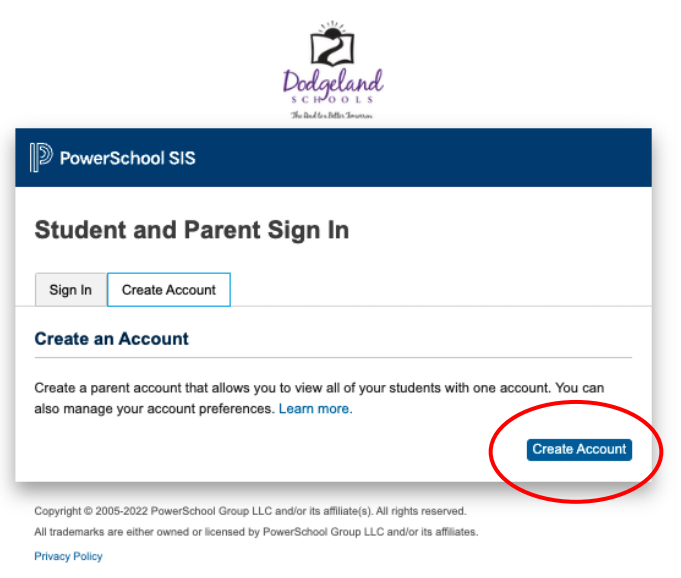

5. Complete the Parent Account Details. Enter your name, email address, and assign yourself a username and password. Enter your student's full name, access ID, and password. Scroll down to the bottom of the page. NOTE: Please contact Mrs. Bentz for your Access ID, and Access password if you do not know this information: bentz@dodgeland.k12.wi.us

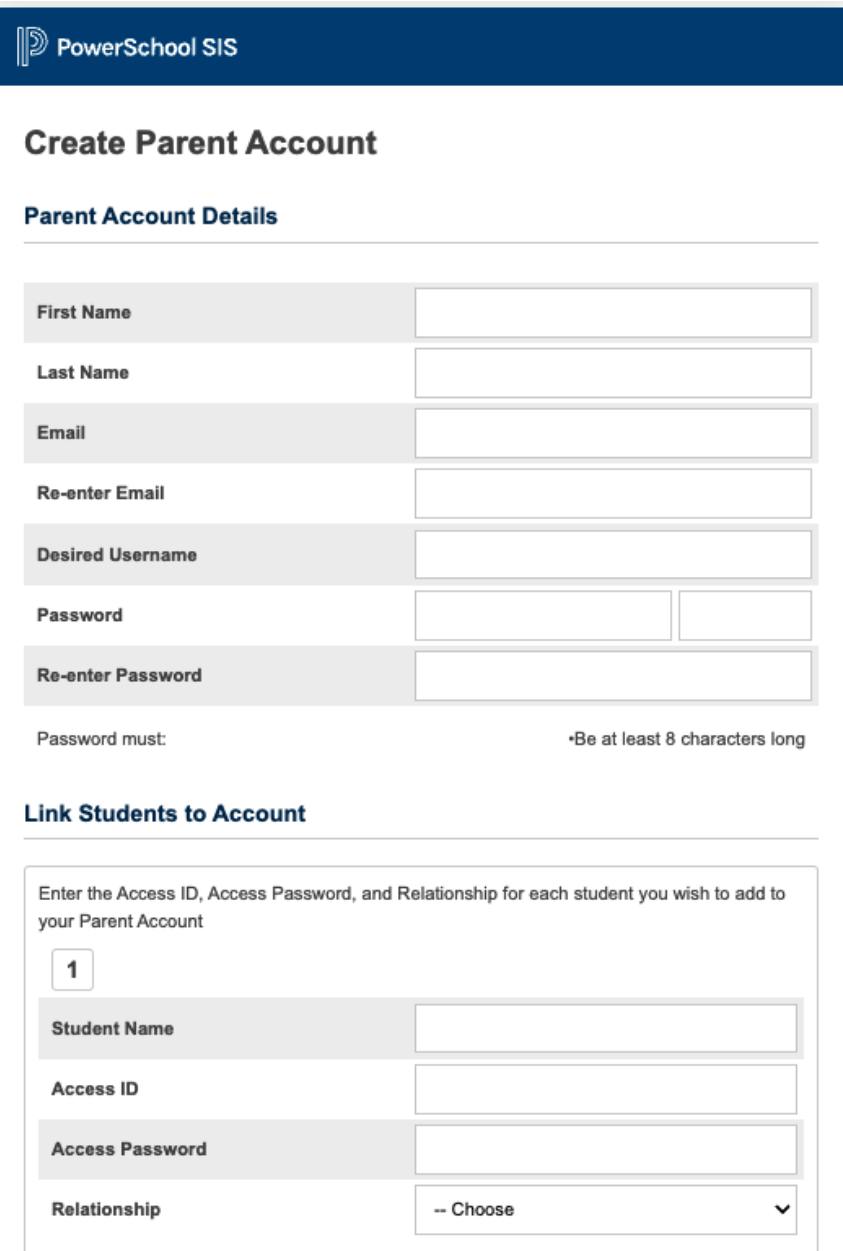

Click the **Enter** button at the bottom of the page. You will be routed back to the Dodgeland PowerSchool Student and Parent Sign In page.

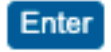

6. At the Sign In tab, enter your username and password. Click the **Sign In** button. You will be routed to the PowerSchool start page.

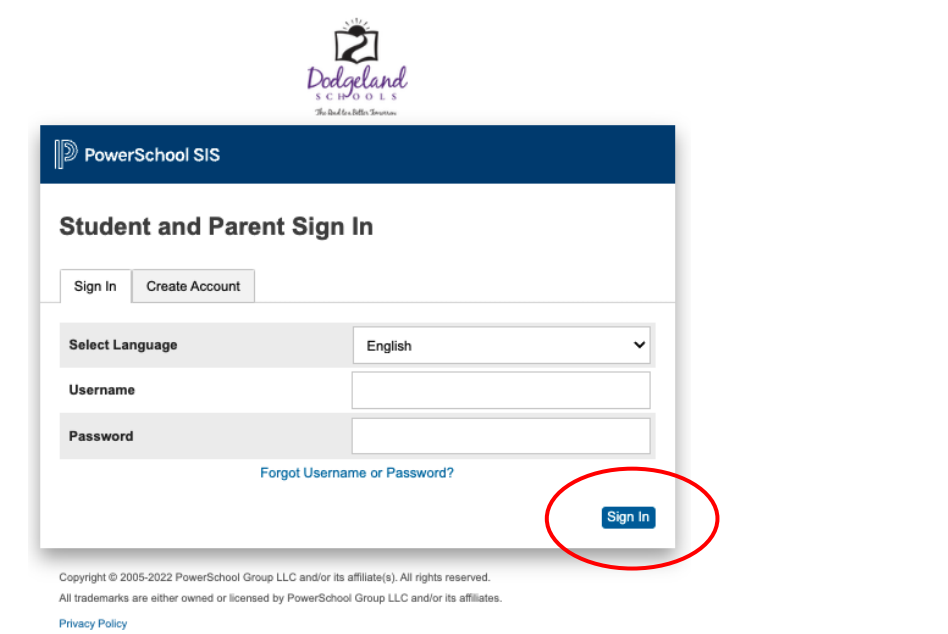

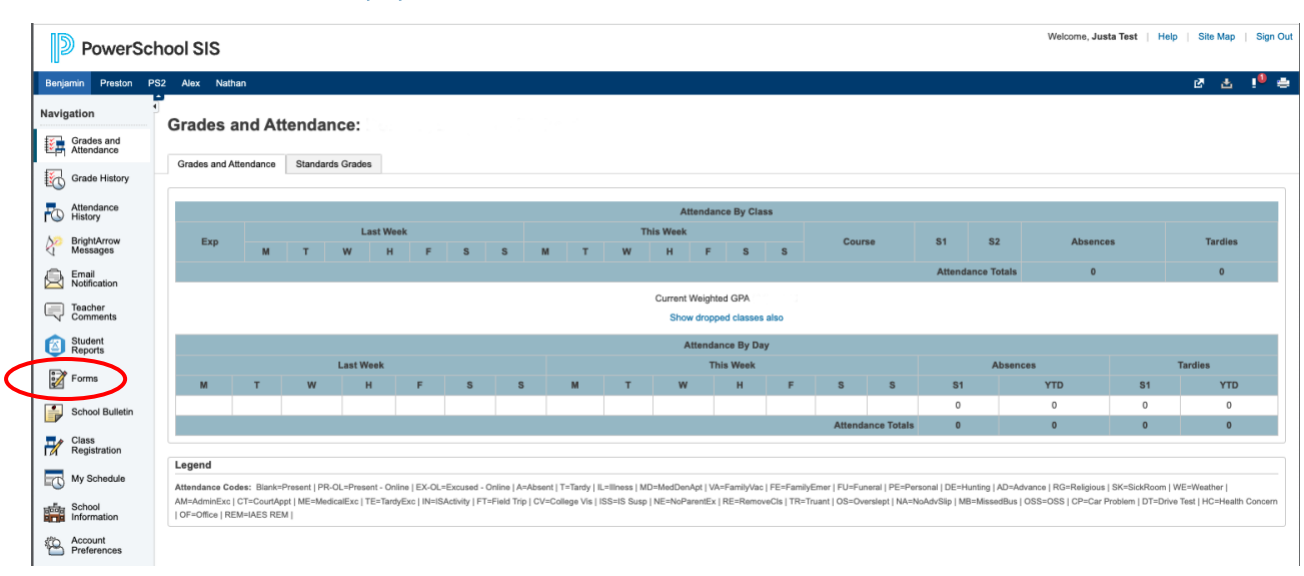

Forms

- 7. Click on the **Forms** icon to access your student's forms.
- 8. Click on the **General Forms** tab to access your student's Registration forms.

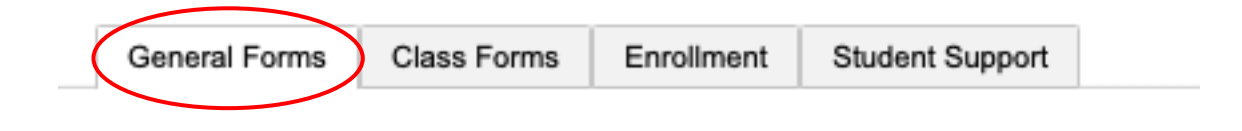

1. Click on the top form to begin the form process. Fill-out each form as it pertains to your student. For example, you do not need to fill-out the Student Vehicle Registration form if you are enrolling a 4K student. Remember to submit each form after reviewing.

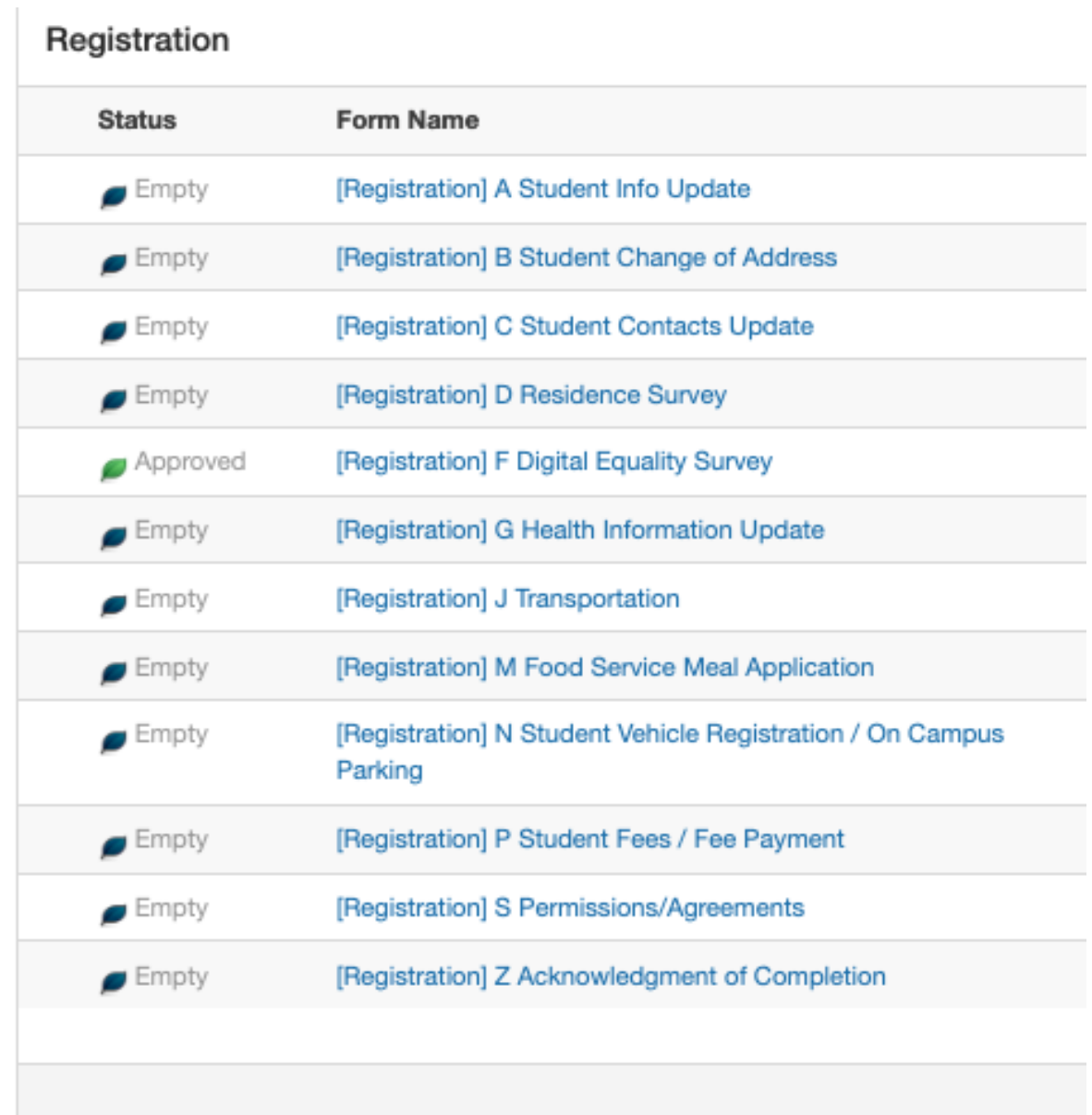

Use your PowerSchool parent account throughout your student's career at Dodgeland. PowerSchool provides access for parents and guardians to enable them to communicate with teachers and monitor grades, attendance, and homework assignments in real time from home or the office or ANYWHERE there is an internet connection.